# **COTC** PCARD PROGRAM

## **CREATING AN EXPENSE REPORT**

## BEGIN BY LOGGING INTO [https://payment2.works.com](https://payment2.works.com/)

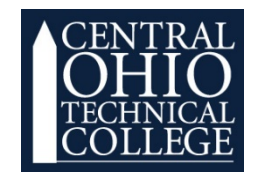

Bank of America<sup>7</sup> Works<sup>®</sup> **Merrill Lynch** 

Created 01/17/2020 1

#### Creating an Expense Report

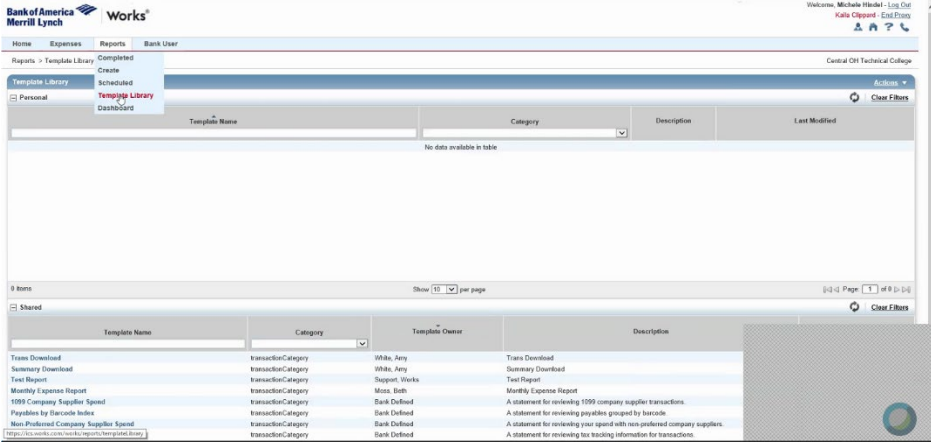

- 1. Go to the **Reports** tab at the top of your screen.
- 2. Select **Templete Library.**

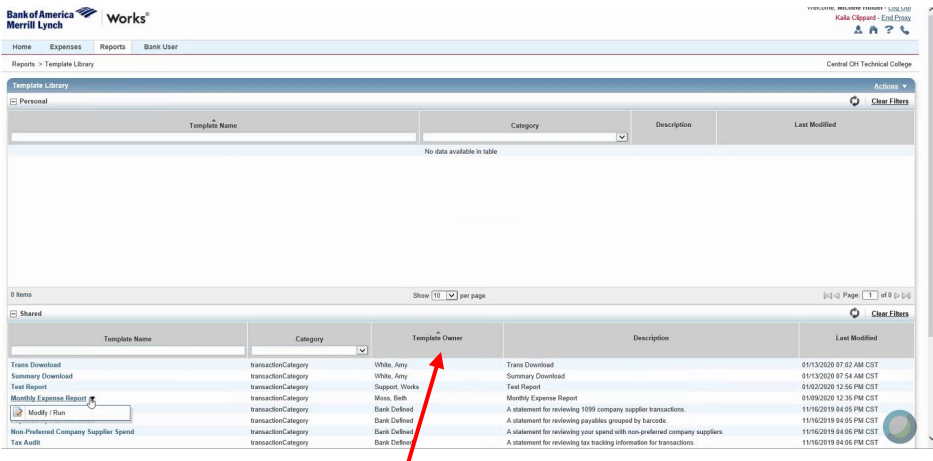

- 1. Click the **Template Owner** tab **twice** to sort the reports.
- 2. Right click on **Monthly Expense Report.**
- 3. Select **Modify/Run**.

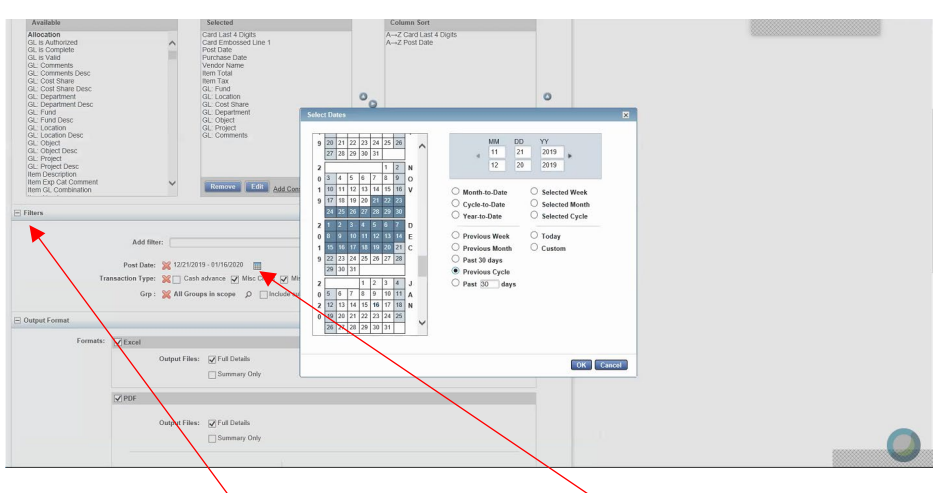

- 1. Under the **Filters Header** select the **Calendar Icon**.
- 2. Select **Previous Cycle** to ensure that correct charges are pulled. Click OK

#### Bank of America PCard Program Creating an Expense Report

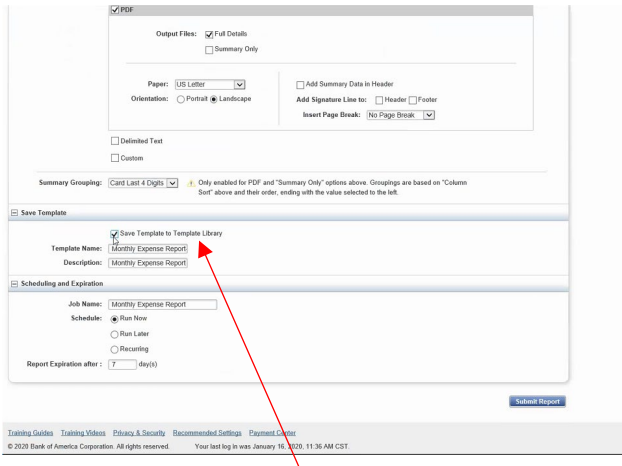

- 1. Click the save **Templete to Templete Library**.
- 2. Change the **Templete Name** and **Description** for your records.

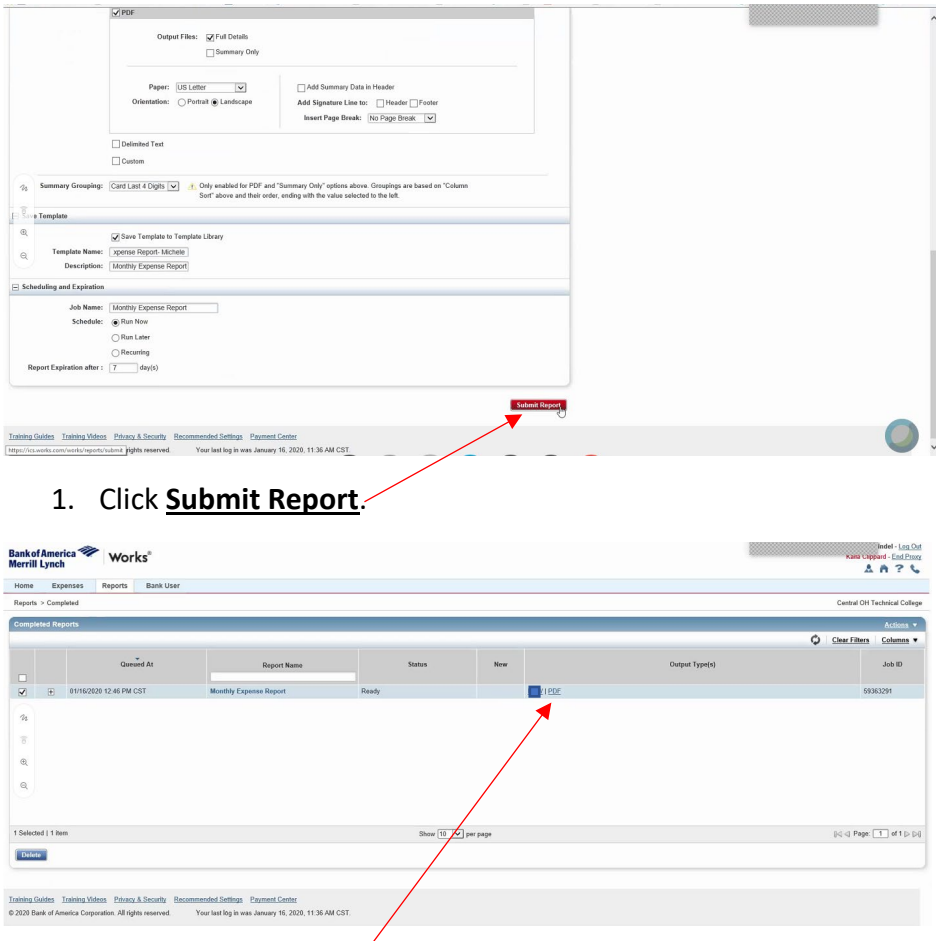

1. Click the **PDF Hyperlink** to open the completed Expense Report

#### Bank of America PCard Program

### Creating an Expense Report

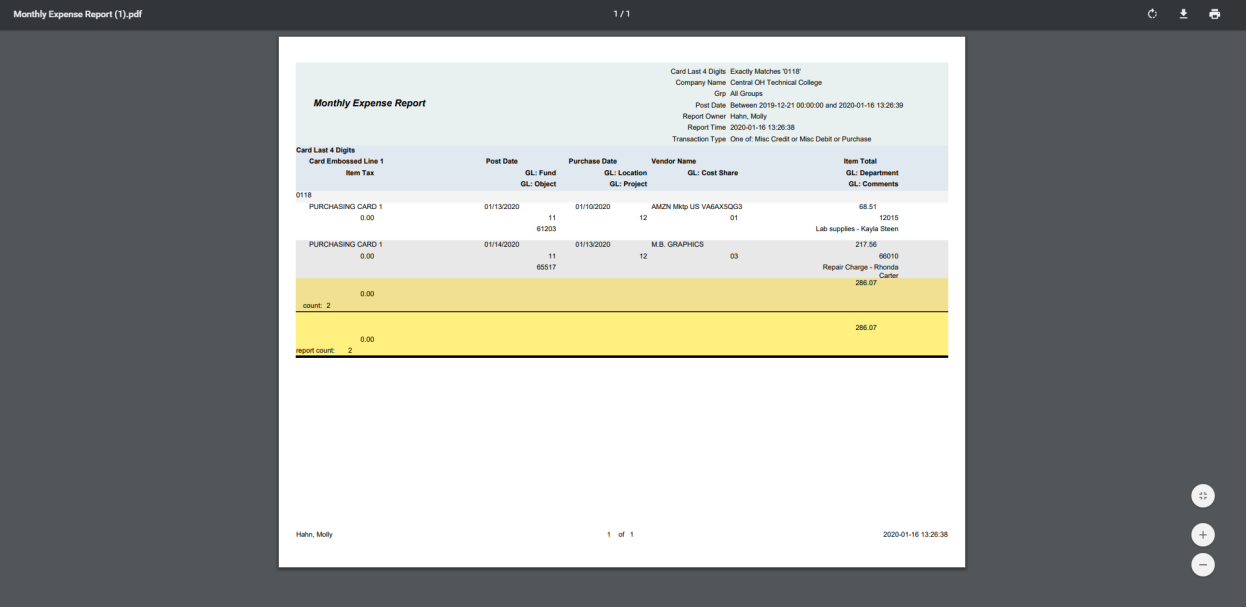

- 1. Review to ensure that all transactions have been reconciled correctly.
- **2.** Save the Expense Report as a PDF. Title it as **Department Name-Expense Report-Month-Year**
- 3. Email PDF of **Expense Report** along with a PDF of **corresponding receipts** to your supervisor.
- 4. Have supervisor forward the email with the approved **Expense Report** and **receipts** to Nova Willey at [willey.53@osu.edu](mailto:willey.53@osu.edu)
- 5. Keep the paper receipts as **backup for 60 days**.